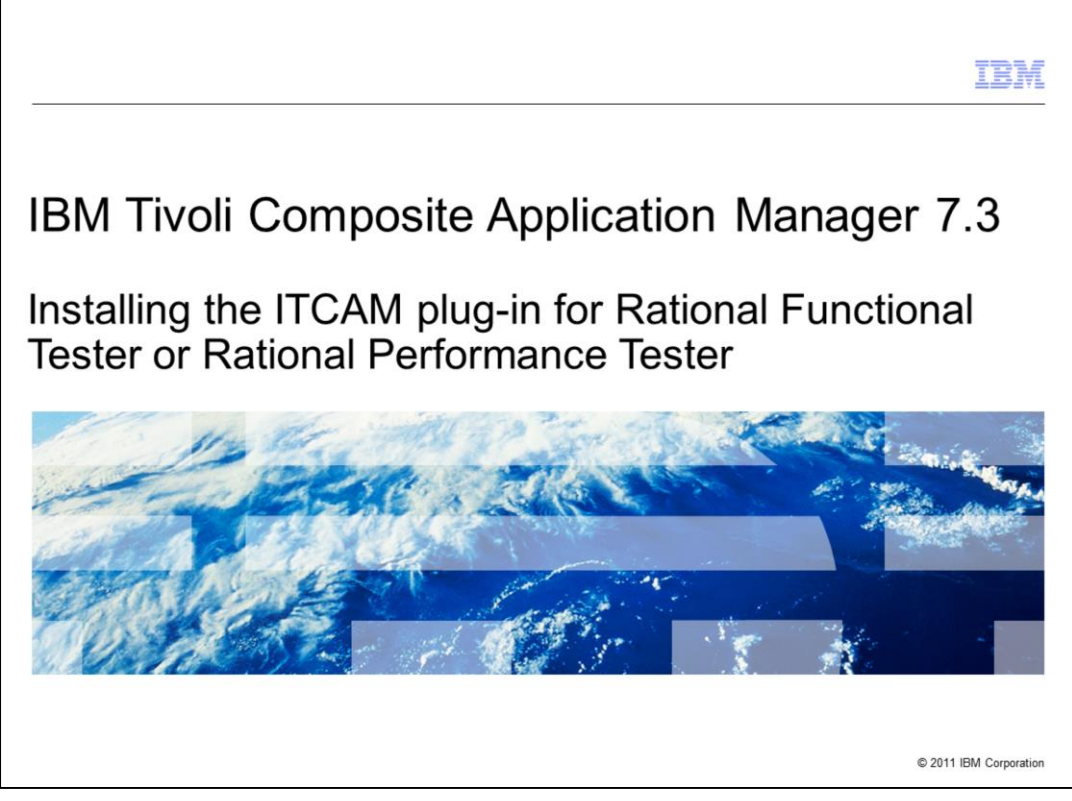

This module is for IBM Tivoli® Composite Application Manager for Transactions (ITCAM) version 7.3, and the Rational® Integration Plug-in.

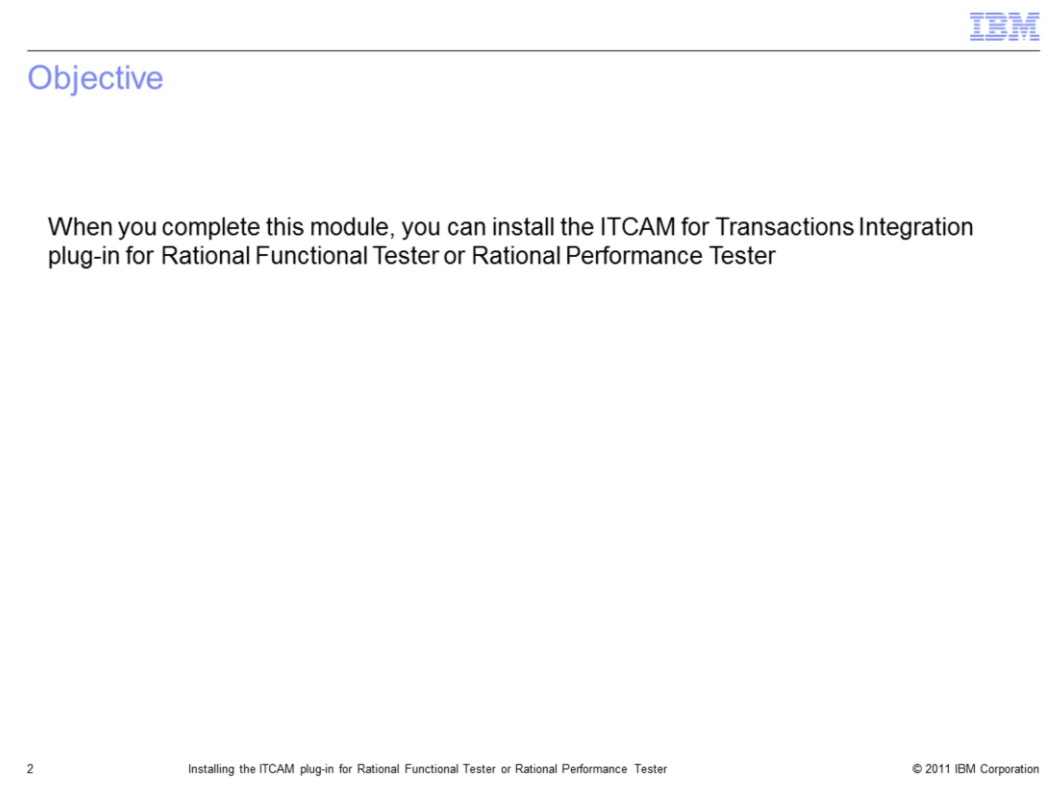

When you complete this module, you can install the ITCAM Plug-in with Rational Functional Tester or Rational Performance Tester.

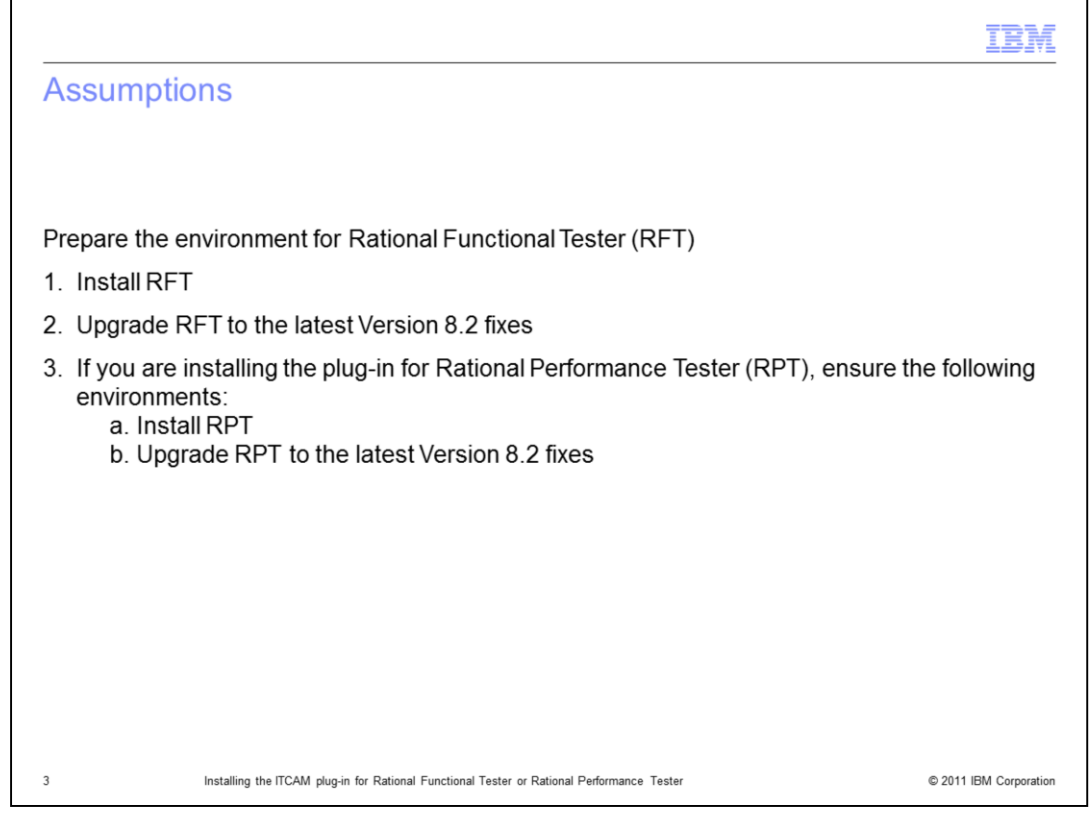

The assumption for this module is that you have completed the Rational Functional Tester (RFT) Version 8.2 installation. Ensure RFT is updated to the latest Version 8.2 fixes. The same requirements apply for RPT.

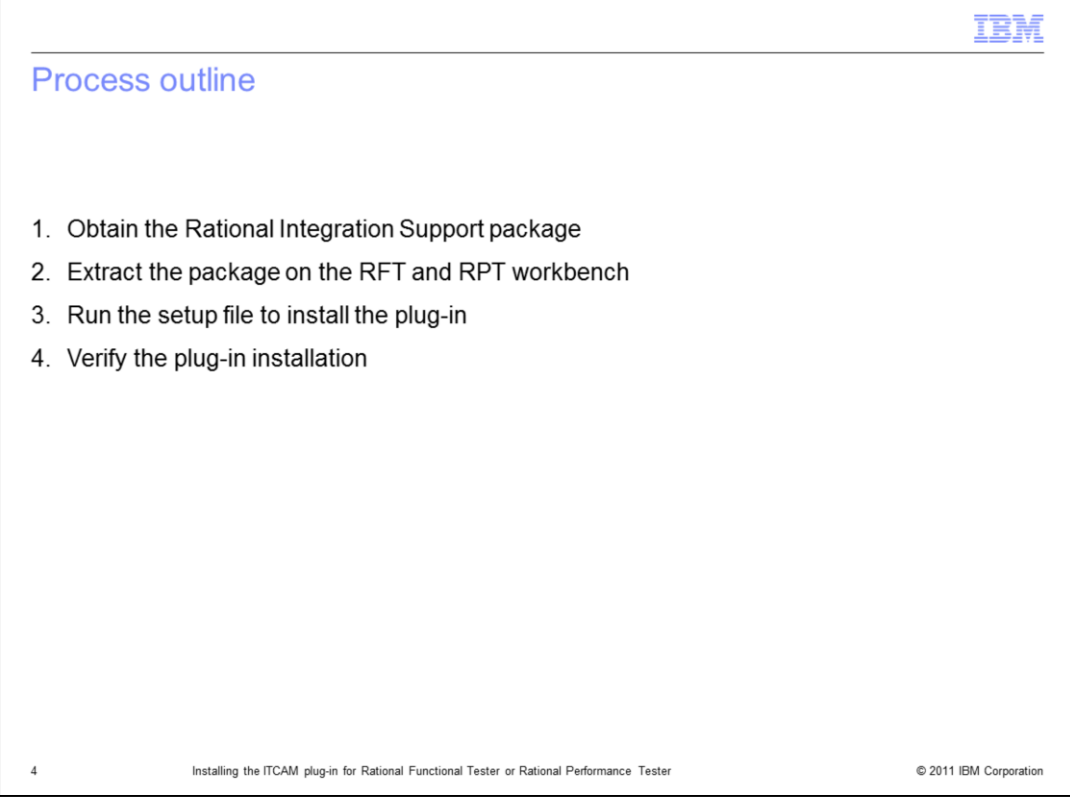

The major steps in this process are as follows:

- 1. Obtain the Rational Integration Support package supplied with ITCAM for Transactions.
- 2. Extract the package on the RFT and RPT workbench.
- 3. Run the setup.exe program to install the plug-in.
- 4. Verify that the plug-in successfully installed.

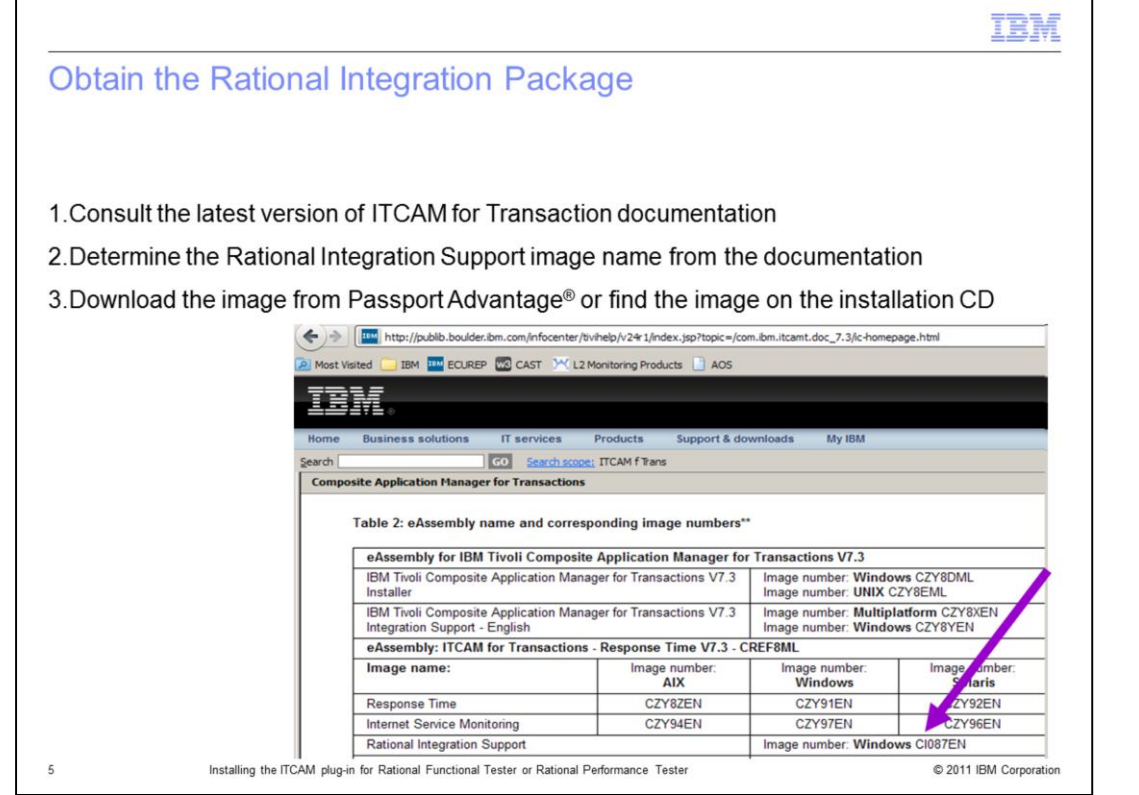

The ITCAM for Transaction documentation provides the name of the installation image. Verify the most recent ITCAM documentation for the image name, and download the image from Passport Advantage. If you have ordered physical CD, you can find the image also on the product CD.

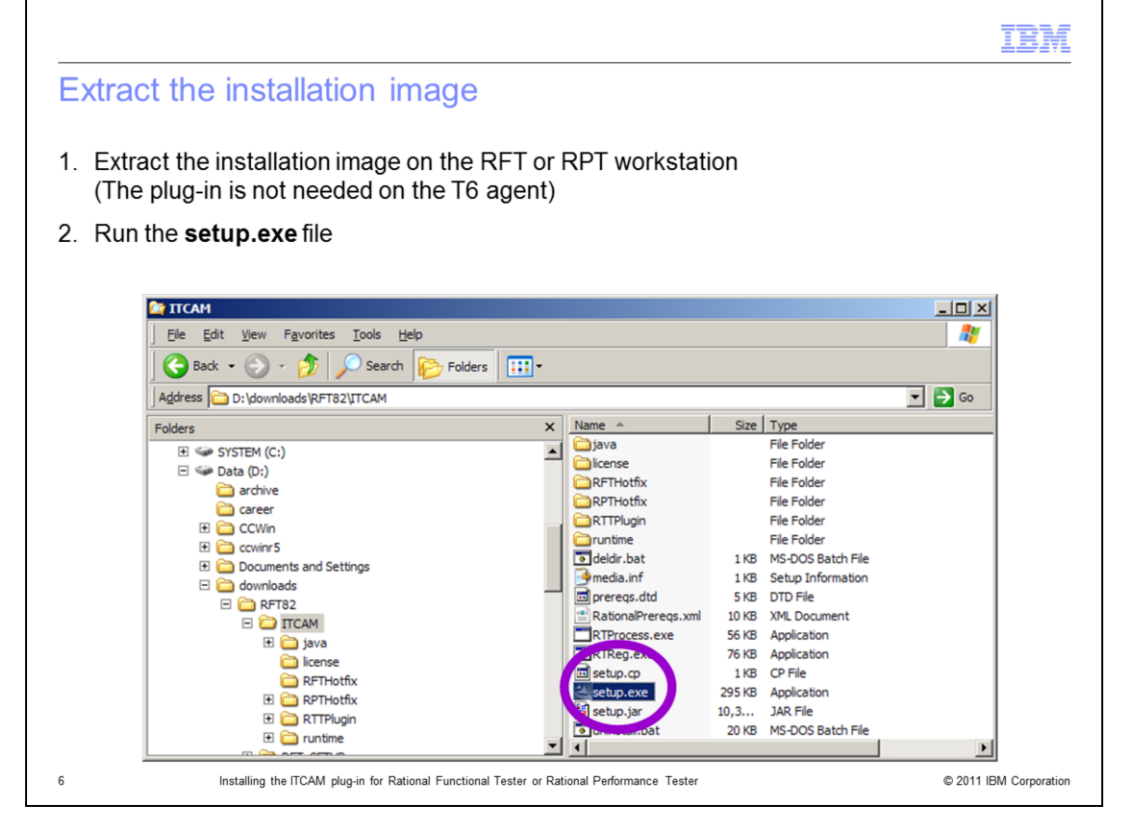

After you download the image, extract the image on the RFT or RPT workstation. The plug-in is needed for uploading recordings to ITCAM but not needed on the Robotic Response Time T6 agent. The plug-in is needed only on the RFT workstation, where the recordings are created. RPT should not be installed on the Robotic Response Time T6 agent. Run the setup.exe file to begin the plug-in installation.

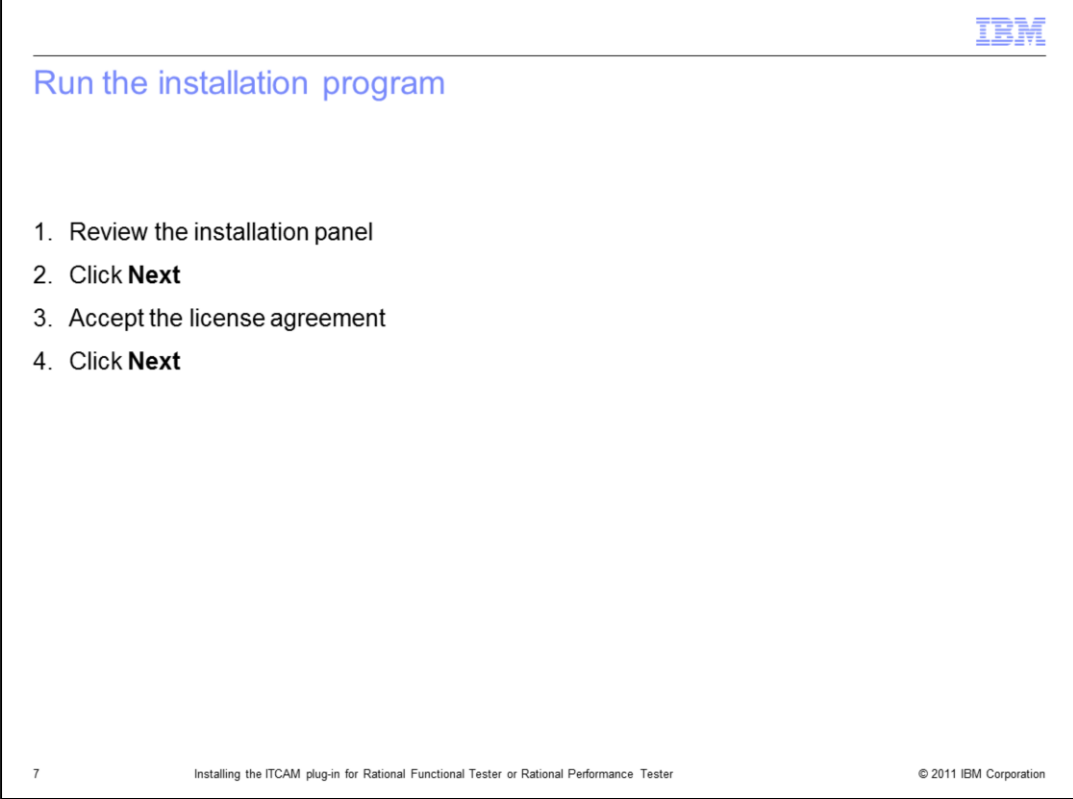

The first panel presented during the installation is the Rational Integration Support Installer panel. Click **Next**. Accept the license agreement and click **Next**.

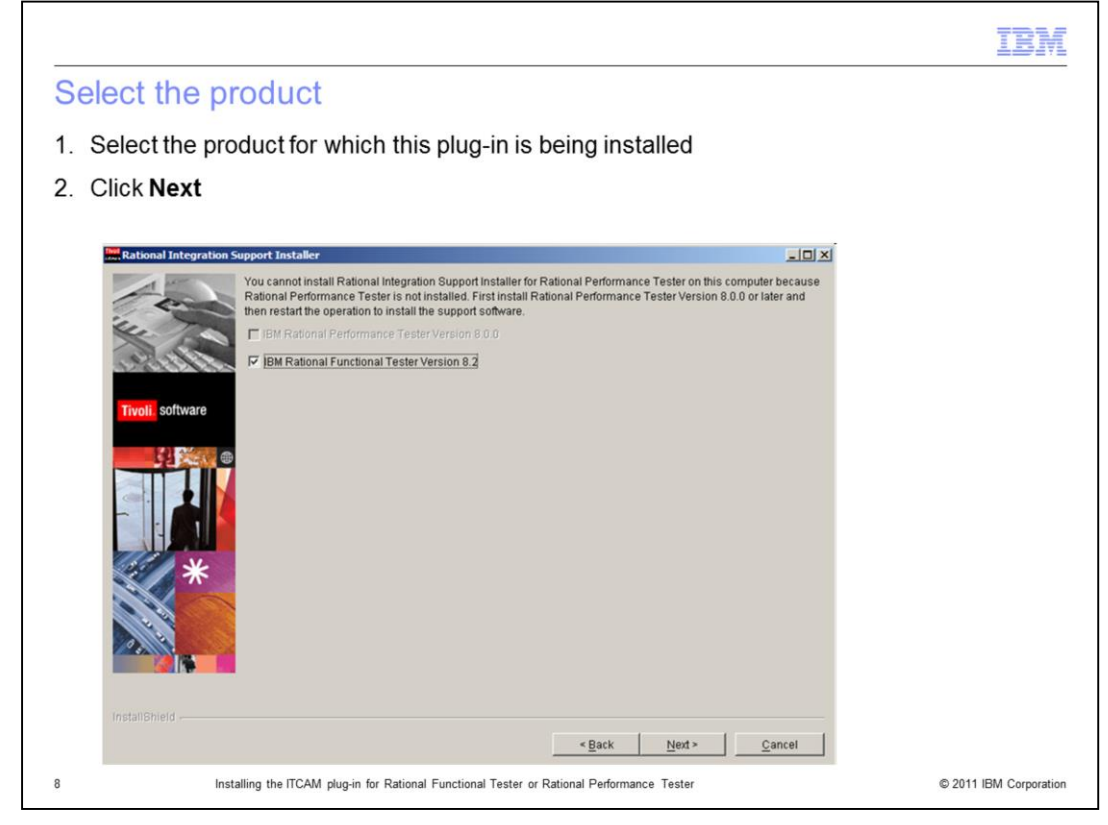

The installation provides the option for installing the plug-in for Rational Performance Tester and Rational Functional Tester. Select the required option and click **Next**.

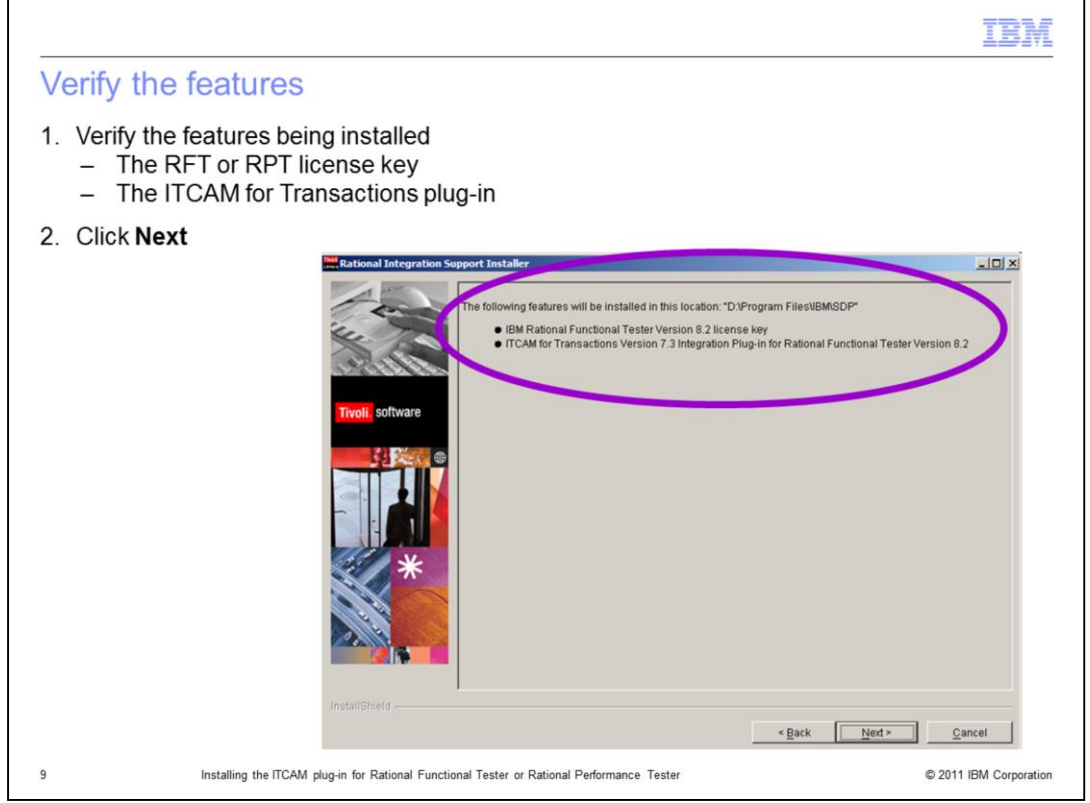

Review the features that are being installed. This support package provides the RFT or RPT license and the ITCAM plug-in. Click **Next**.

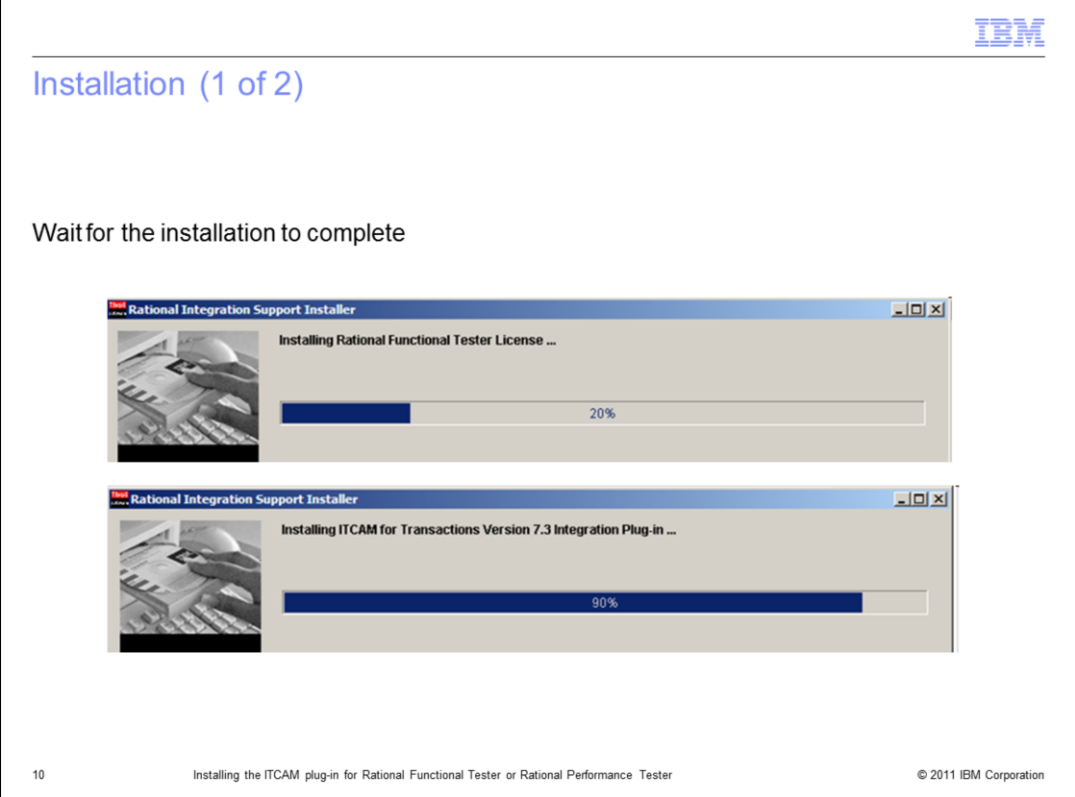

The progress screens show the progress of the features as they are being installed.

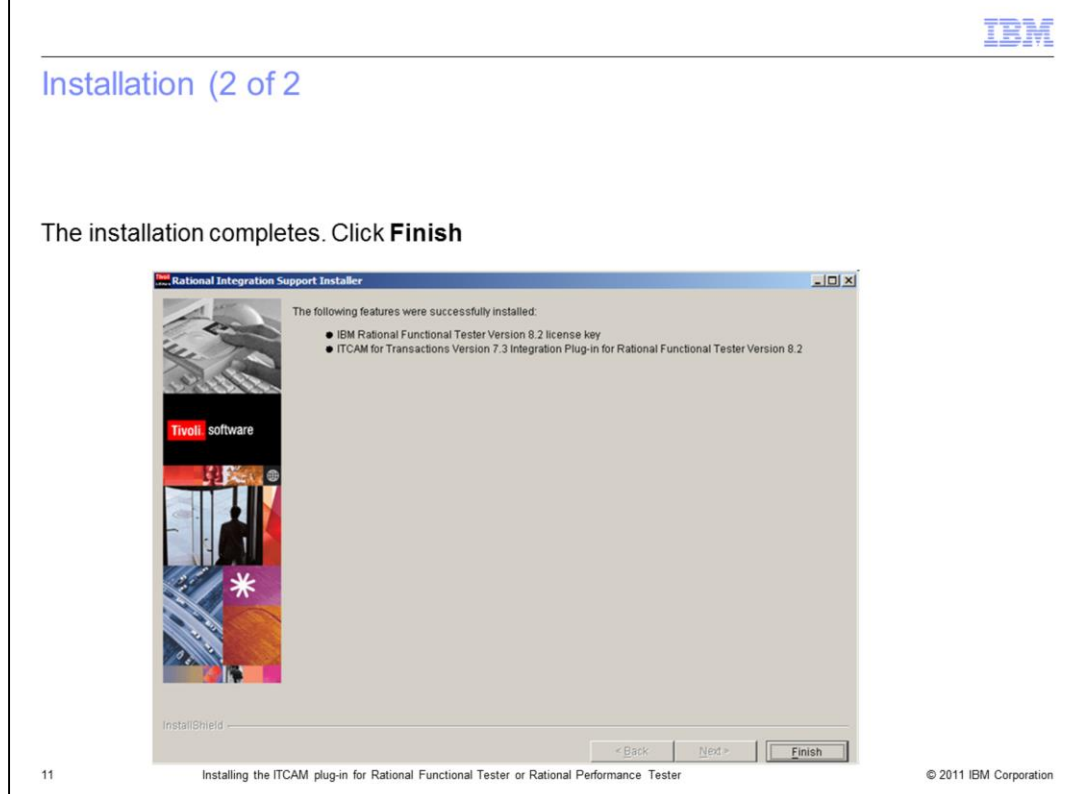

When the installation completes, click **Finish**.

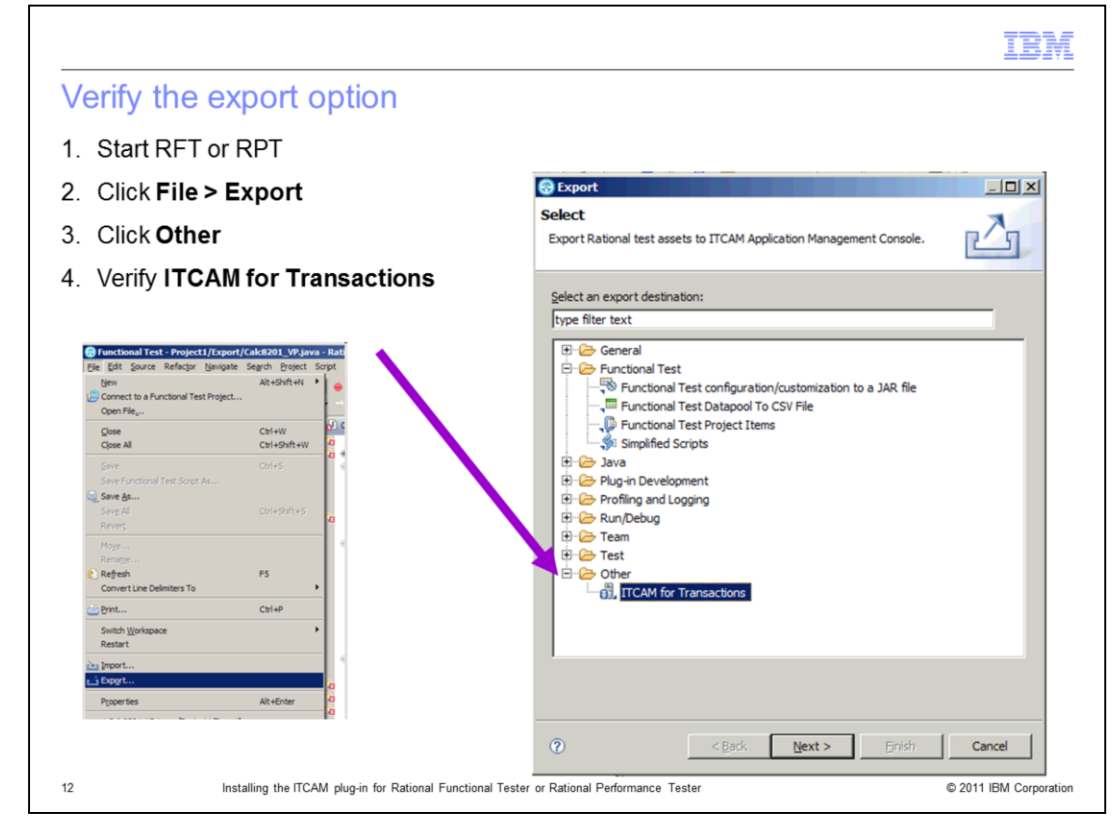

The final step is verifying that the plug-in is available in the Export option panel. Perform the following steps:

- 1. Start RFT or RPT.
- 2. From the main panel, select **File > Export**.
- 3. Click the plus icon next to **Other** and verify that ITCAM for Transactions is in the list.

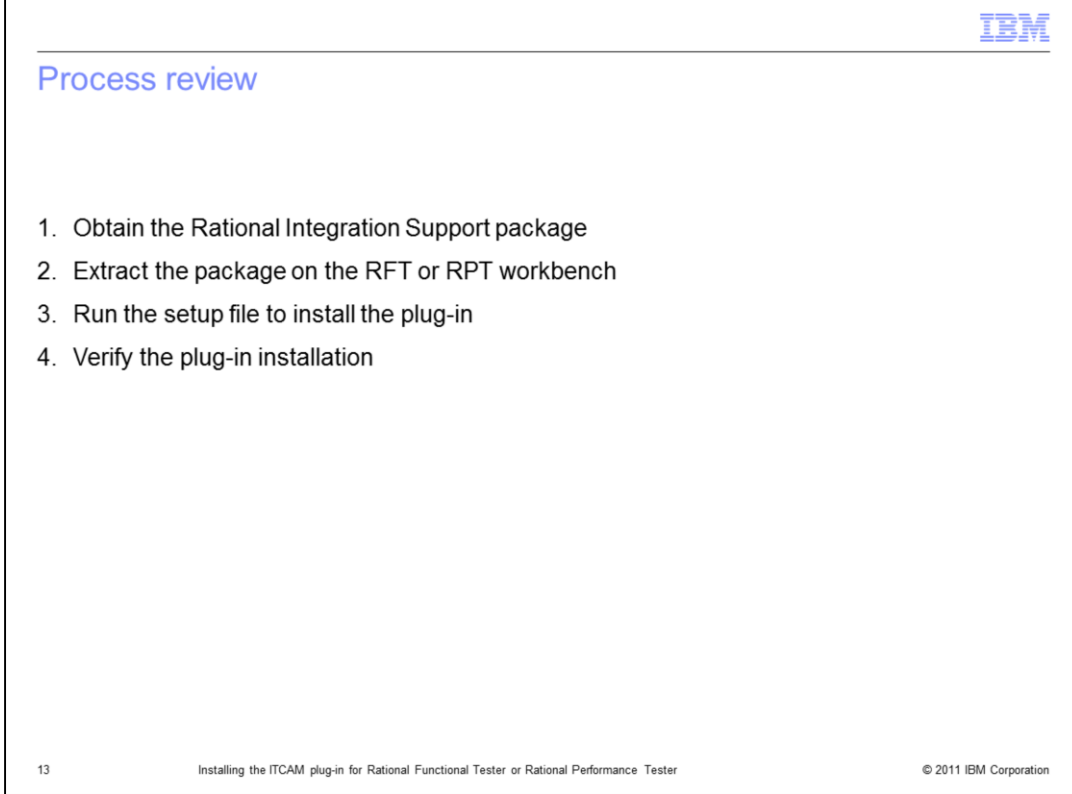

Process review: The major steps in this module are as follows:

1. Obtain the Rational Integration Support package that is supplied with ITCAM for Transactions.

- 2. Extract the package on the RFT or RPT workbench.
- 3. Run the setup.exe program to install the plug-in.
- 4. Verify that the plug-in successfully installed.

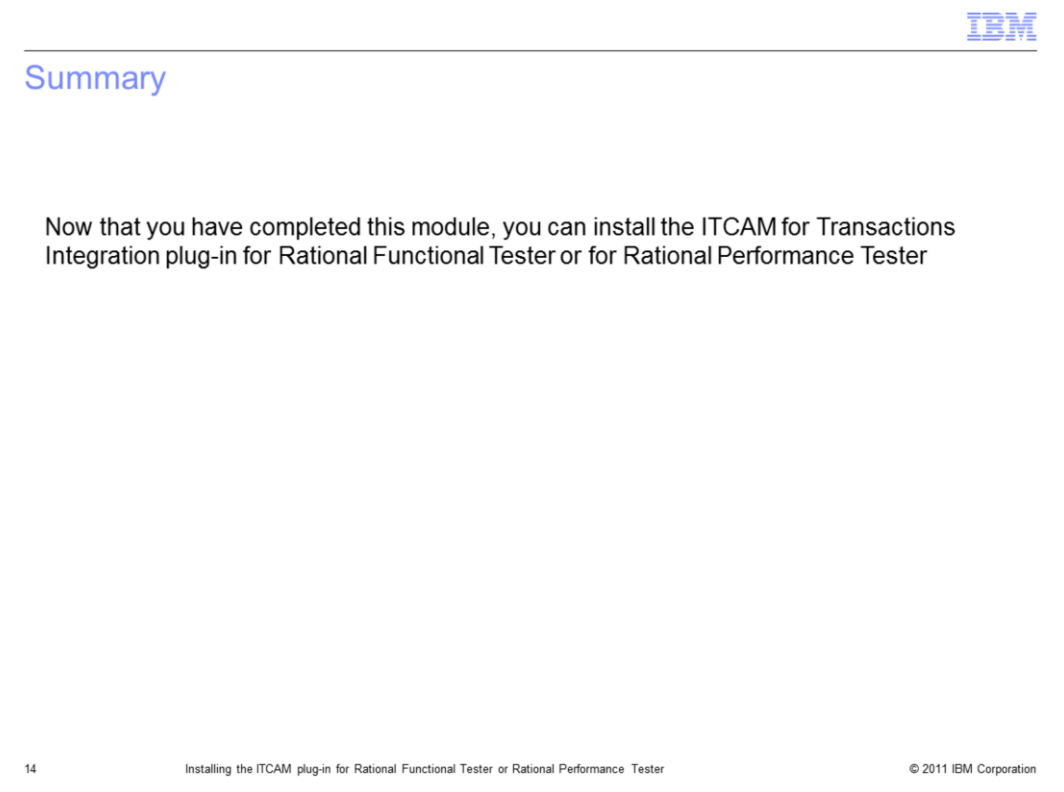

Now that you have complete this module, you can install the ITCAM for Transactions Integration Plug-in for Rational Functional Tester or for Rational Performance Tester.

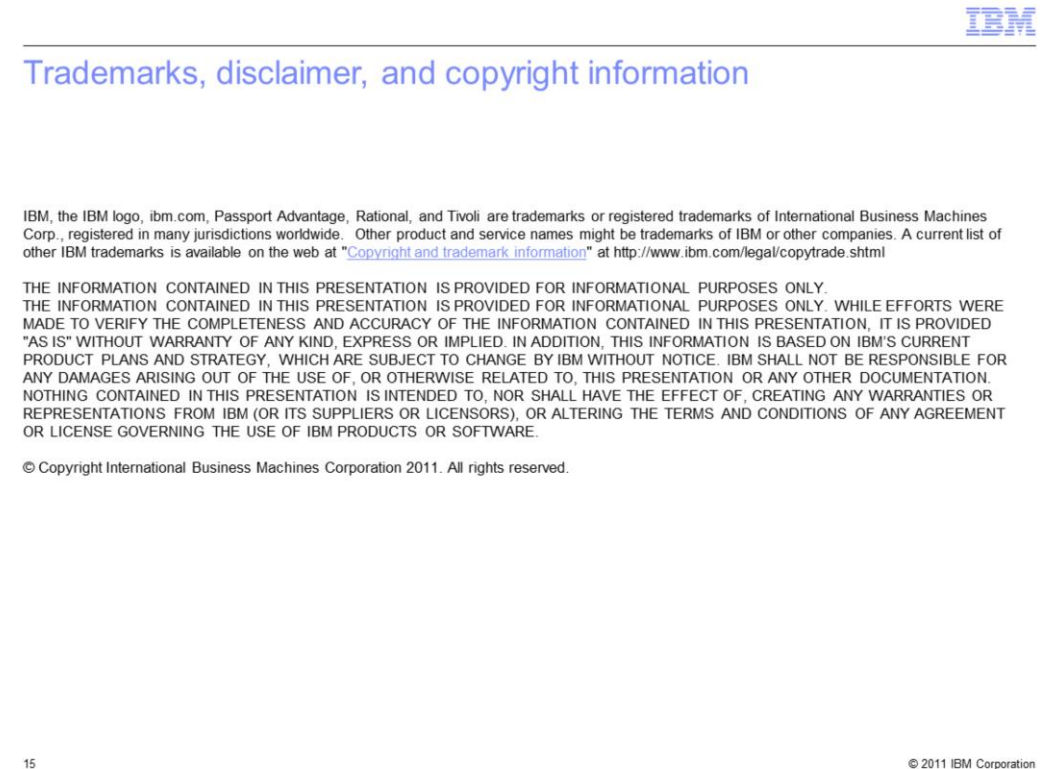